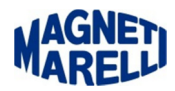

## **Aggiornamento Tester Vision**

Togliere la SD Card ed inserirla nella chiavetta in dotazione.

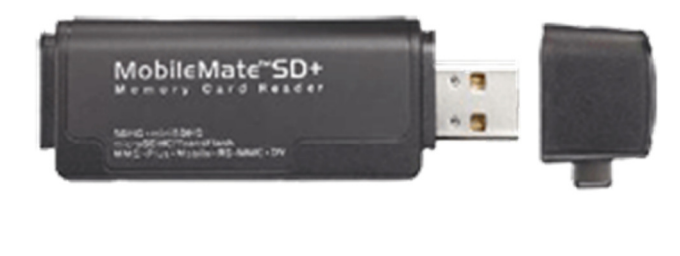

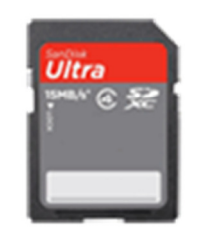

Eseguire l'icona del Tester Vision per completare l'aggiornamento.

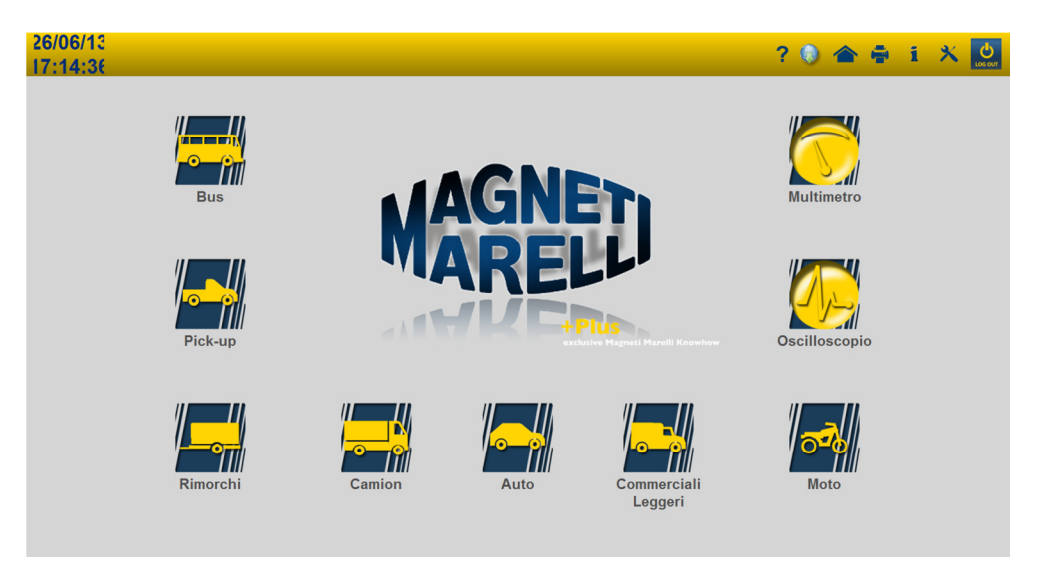

Selezionare la seconda icona dall'alto (Mondo) a destra dello schermo.

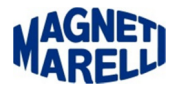

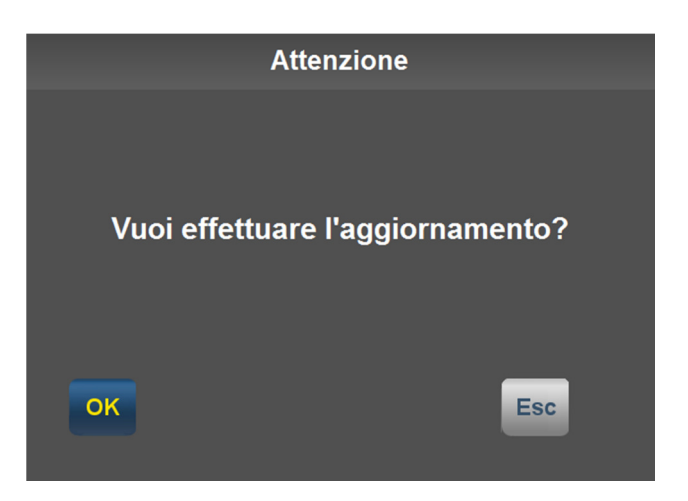

Proseguire con "OK" a questo messaggio.

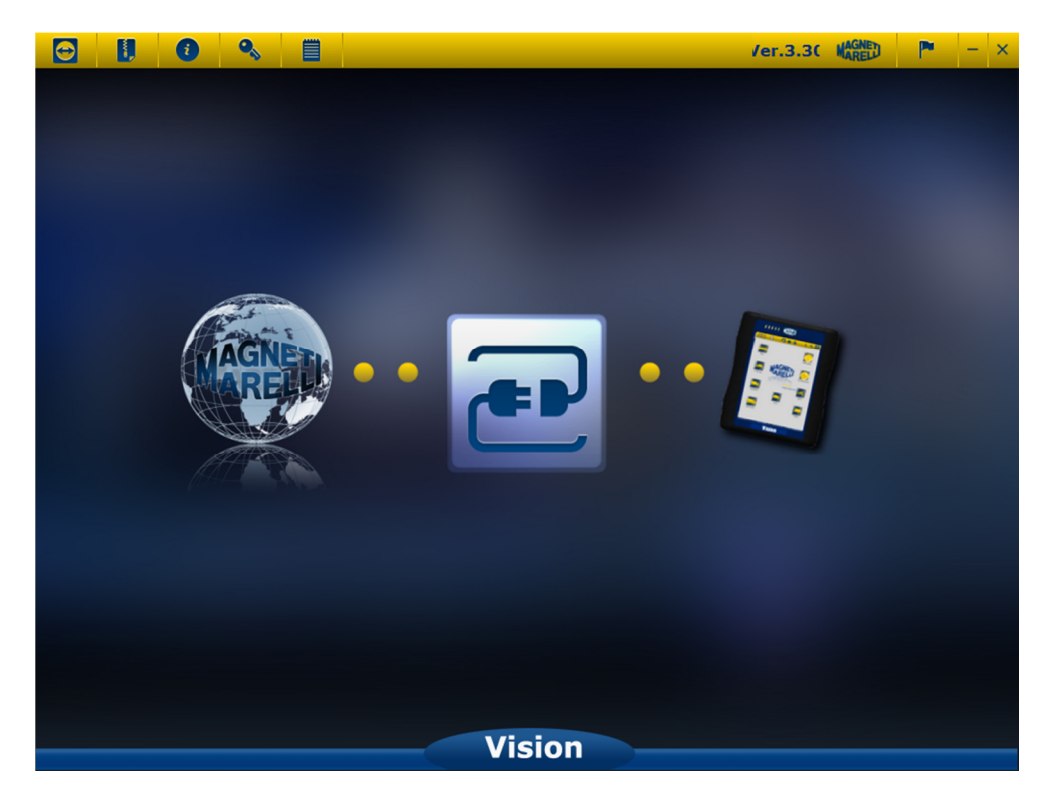

Selezionare l'icona centrale (due prese di corrente).

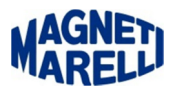

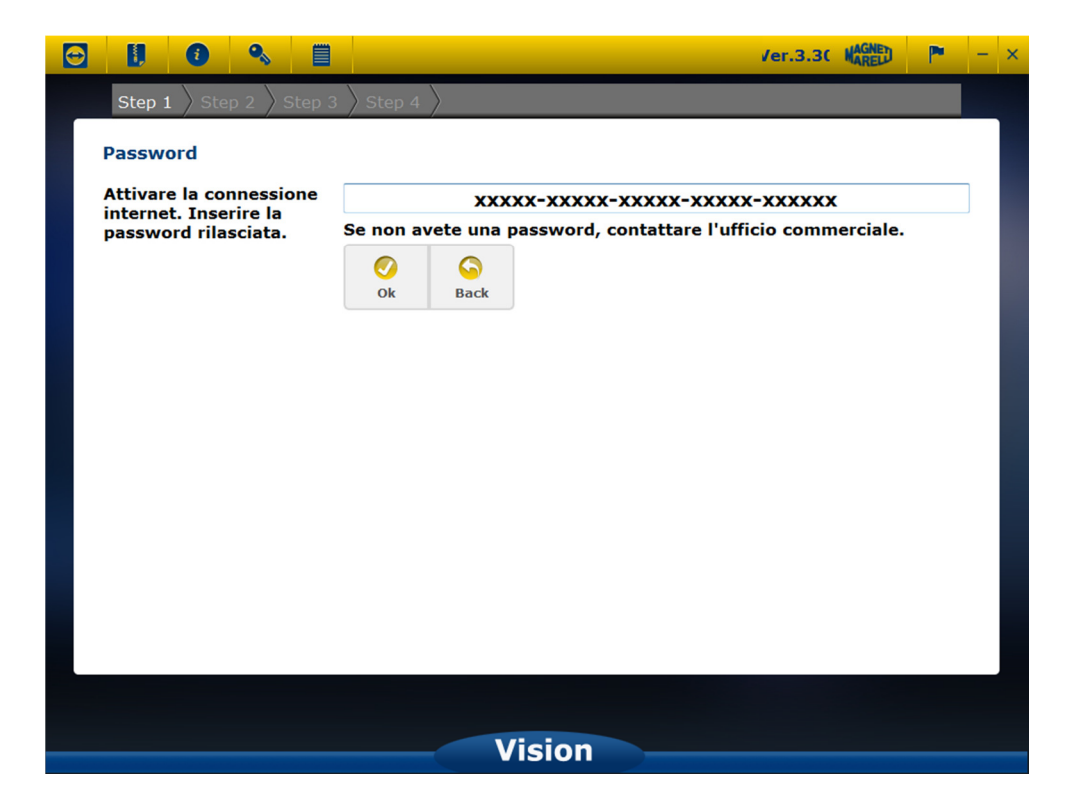

Apparirà la password della vostra attrezzatura, selezionate "OK".

Vi apparirà una sottofinestra col numero di serie del vostro strumento. Proseguire con "OK".

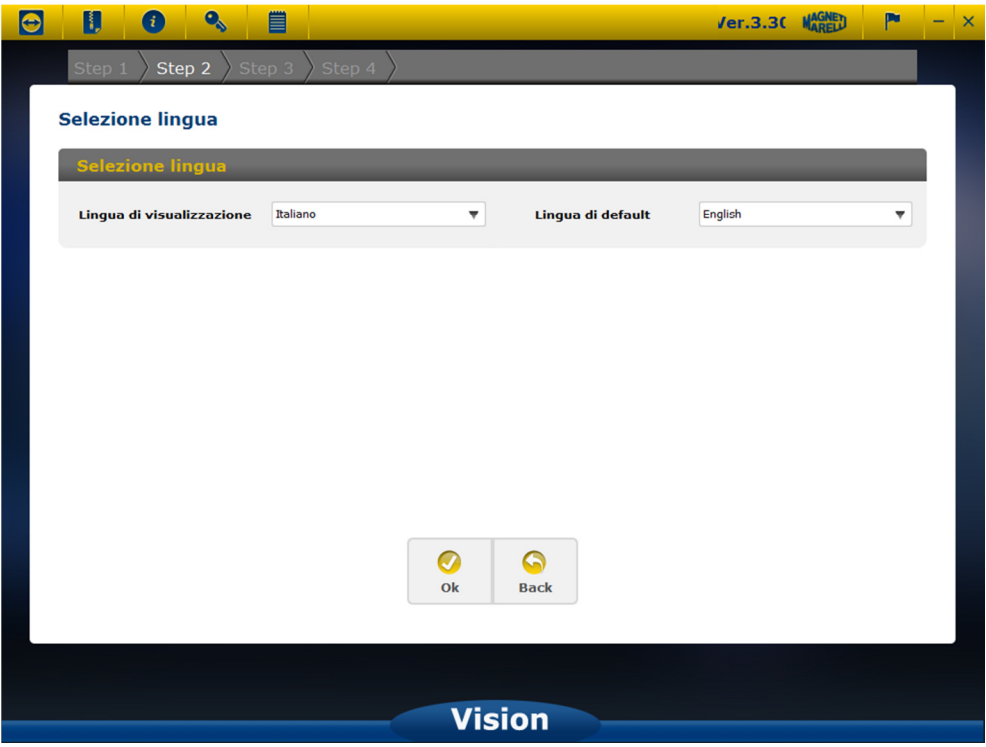

Apparirà la finestra di selezione della lingua di visualizzazione menù. Proseguire con "OK".

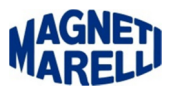

Dopo una breve attesa.

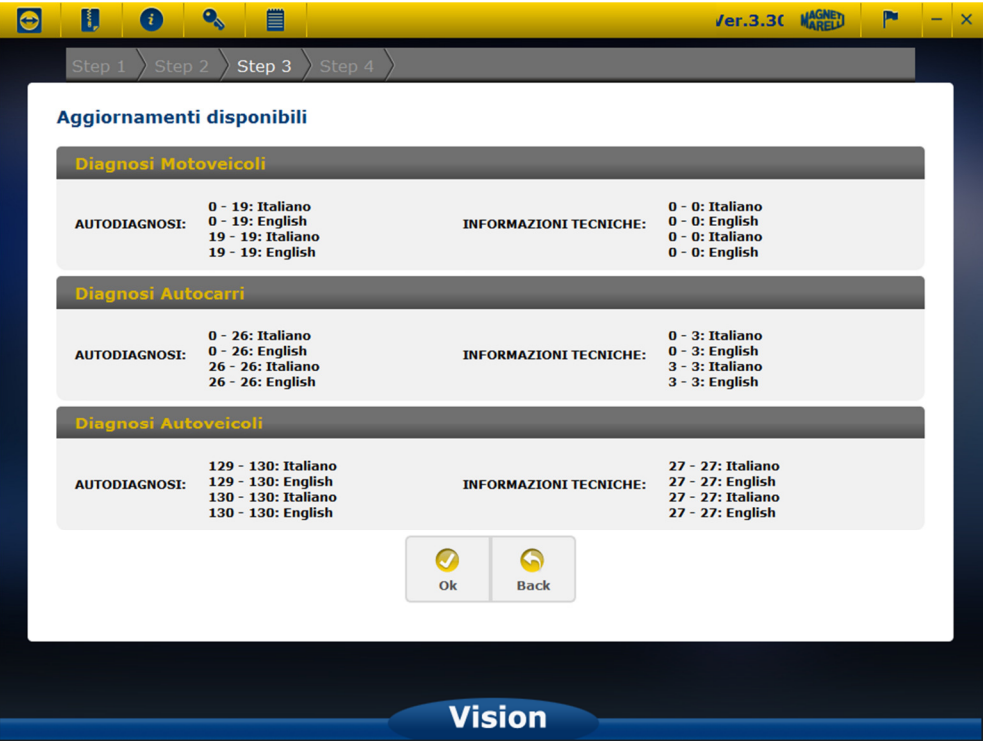

Apparirà l'elenco degli aggiornamenti disponibili. Proseguire con "OK".

Dopo questa selezione inizierà l'aggiornamento:

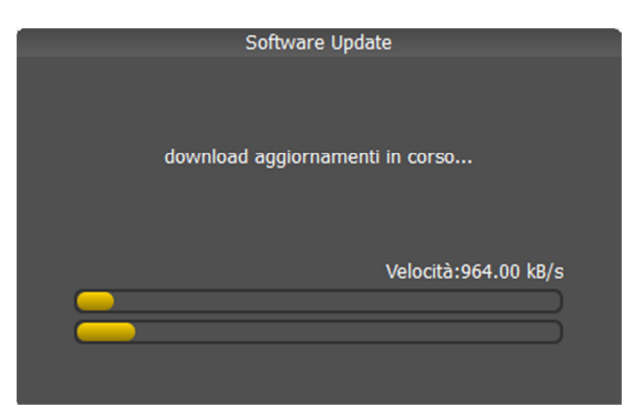

Fase 1

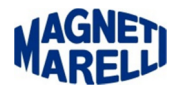

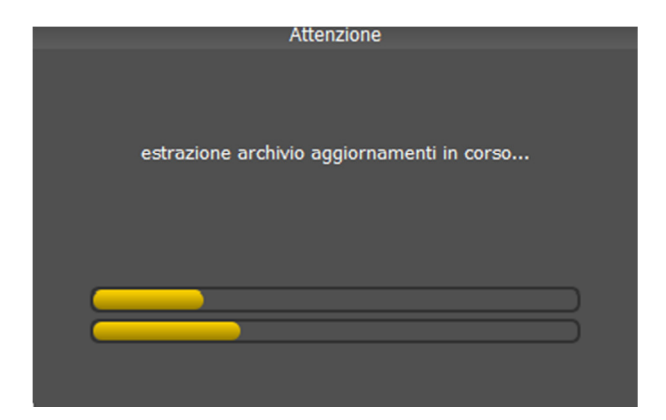

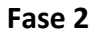

## ATTENDERE IL COMPLETAMENTO DELL'AGGIORNAMENTO (potrebbero essere necessarie 3 ore).

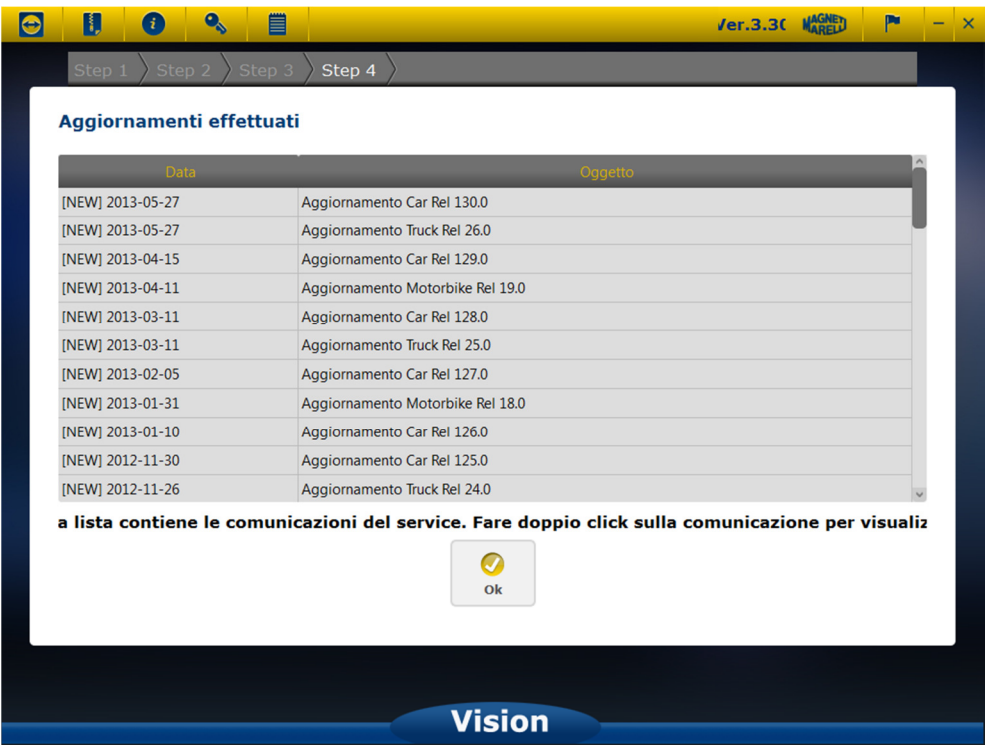

Ad aggiornamento effettuato vi apparirà la lista di tutti gli aggiornamenti effettuati. Proseguire con "OK".

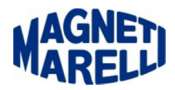

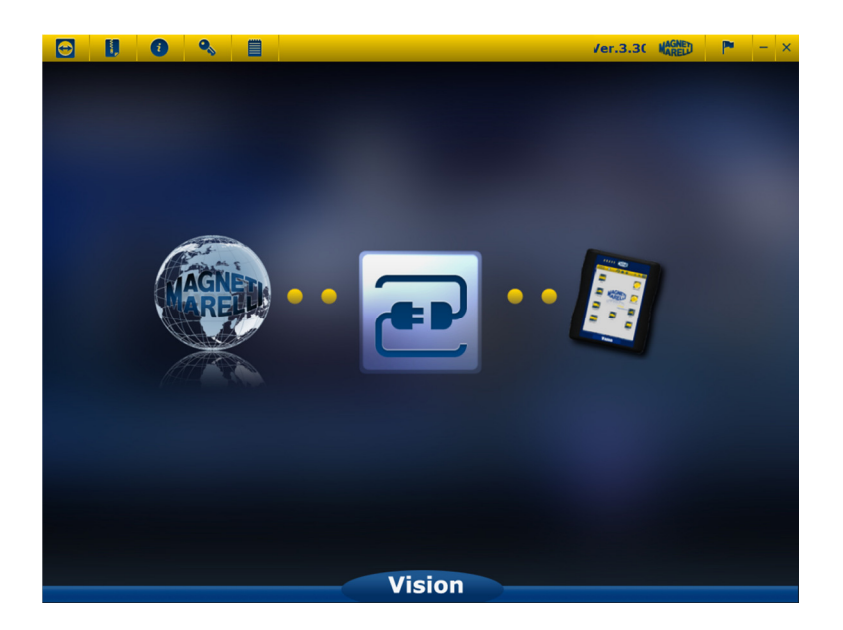

Chiudere con l'icona in alto a destra (X).

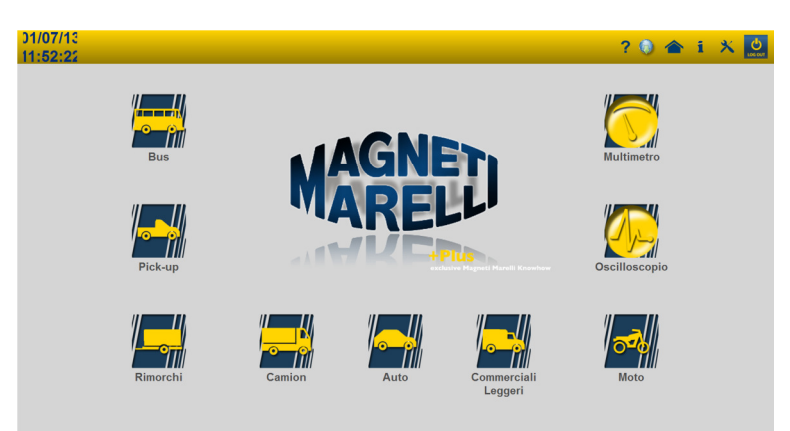

Ritornerete alla visualizzazione principale del software di controllo, selezionare la quarta icona sulla destra (i), in modo da verificare le informazioni del nuovo aggiornamento.

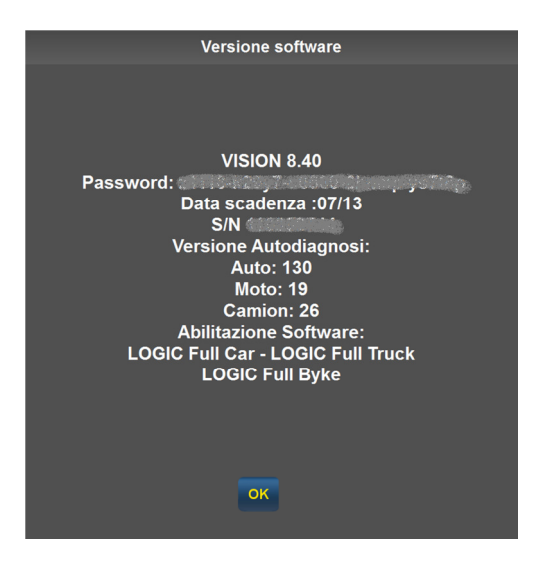

## AGGIORNAMENTO COMPLETATO.